piccolo tutorial per Docenti

**I DOCENTI e il personale ATA che intende richiedere il permesso retribuito orario o giornaliero di ogni tipo deve collegarsi al sito del PORTALE ARGO anche partendo dal sito del Liceo e cliccare sul pulsante SCUOLANEXT**

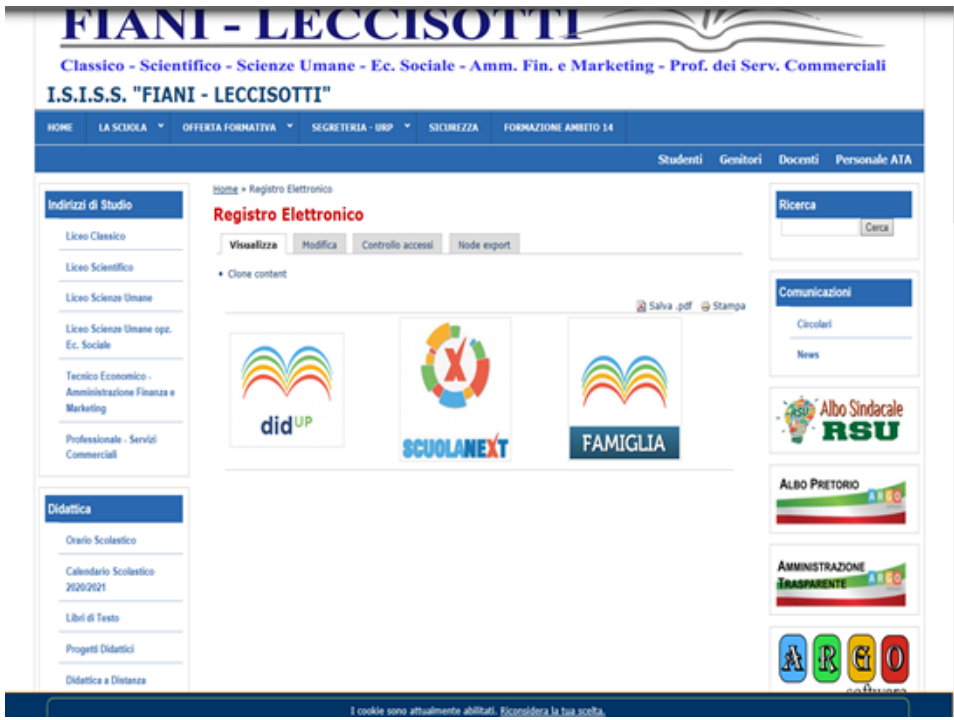

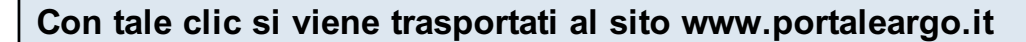

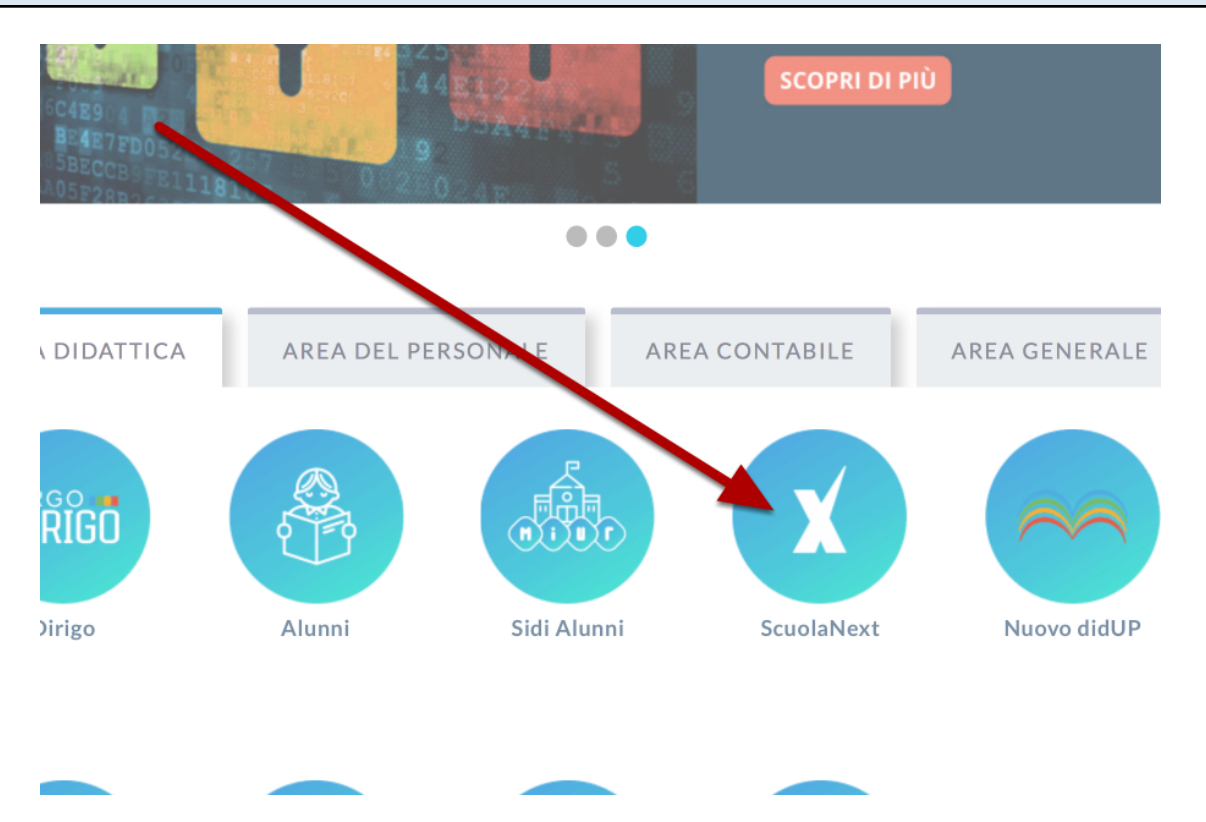

IMPORTANTE: PER POTER PROCEDERE ALLA RICHIESTA DI PERMESSO OCCORRE USARE SCUOLANEXT (non didup) ED USARE LE PROPRIE CREDENZIALI

# Successivamente si deve aprire la sezione DATI DI SERVIZIO E CONTABILITA'

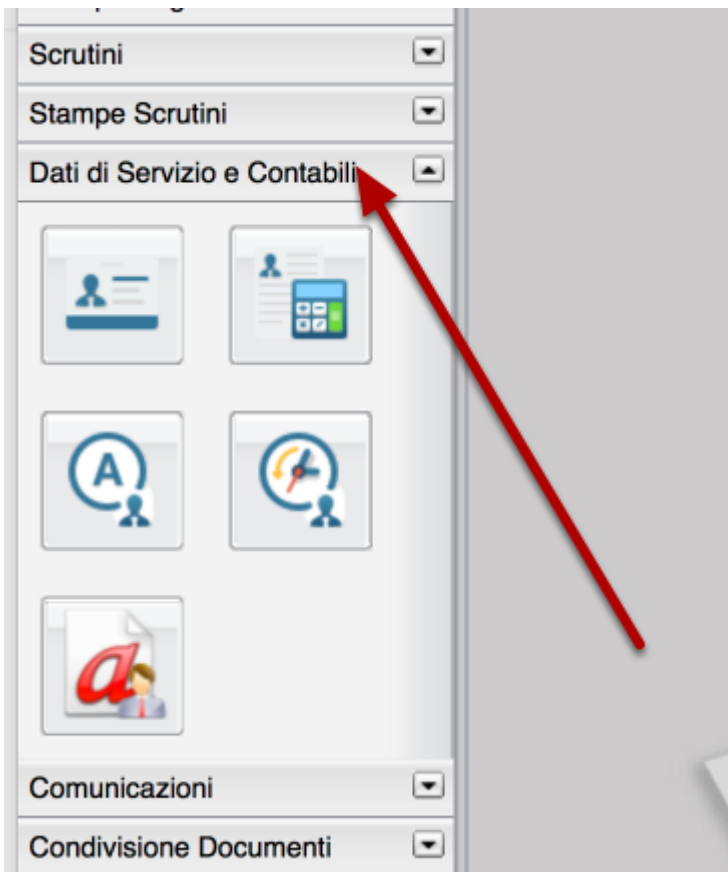

#### E CLICCARE SULLA ICONA CON LA A DI ASSENZA

Si apre quindi la sezione del programma personale in cui vengono presentate tutte le istanze prodotte con le informazioni cronologiche e gli esiti delle richieste

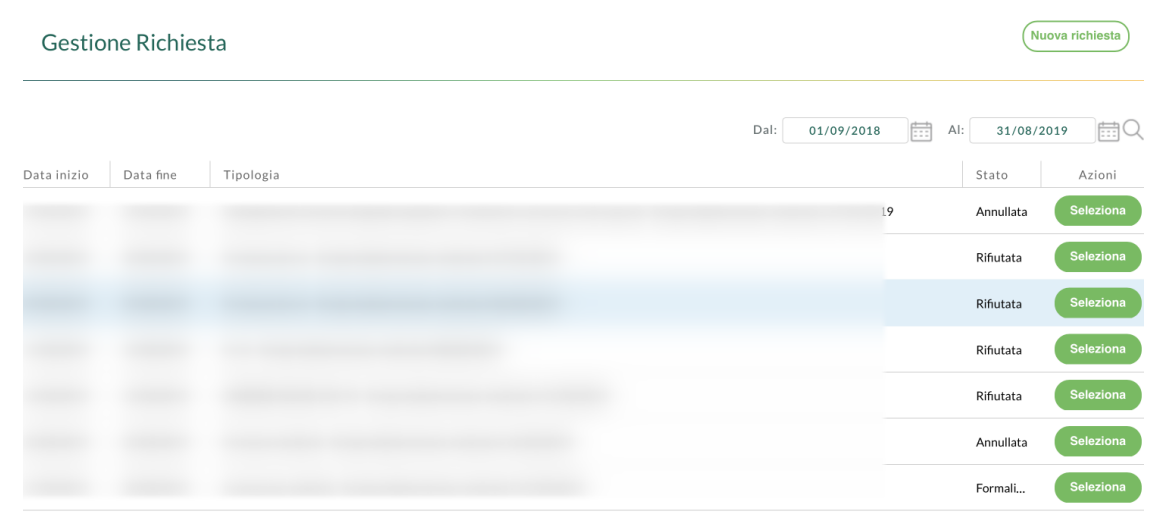

## Premendo NUOVA RICHIESTA si apre la pagina con l'elenco delle situazioni tipiche di richiesta e la possibilità di sceglere tra richiesta di assenza GIORNALIERA O **ORARIA**

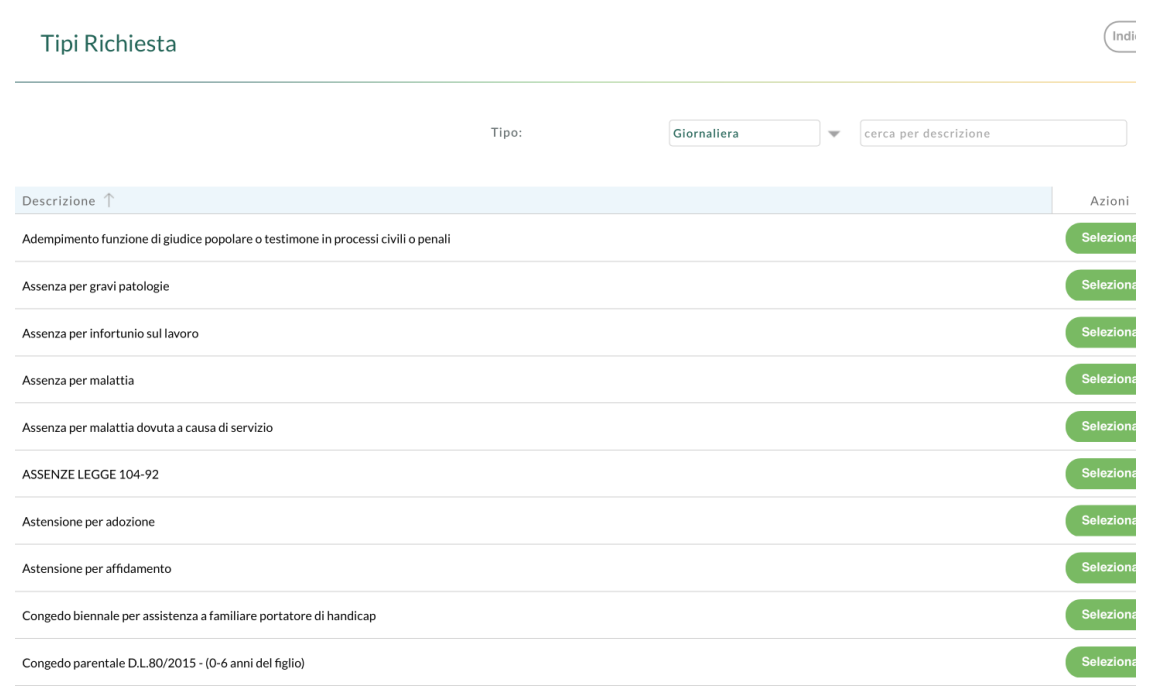

### **A titolo di esempio selezionando la richiesta di assenza GIORNALIERA PER MALATTIA**

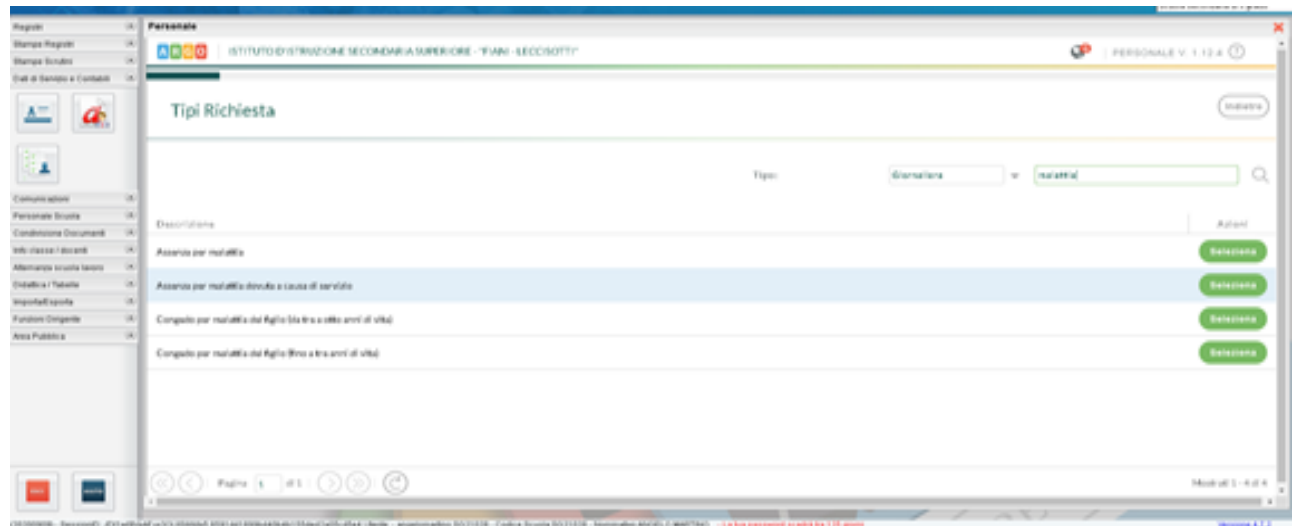

#### premere quindi su SELEZIONA

La schermata successiva permette di fissare le date di inizio e fine del periodo richiesto

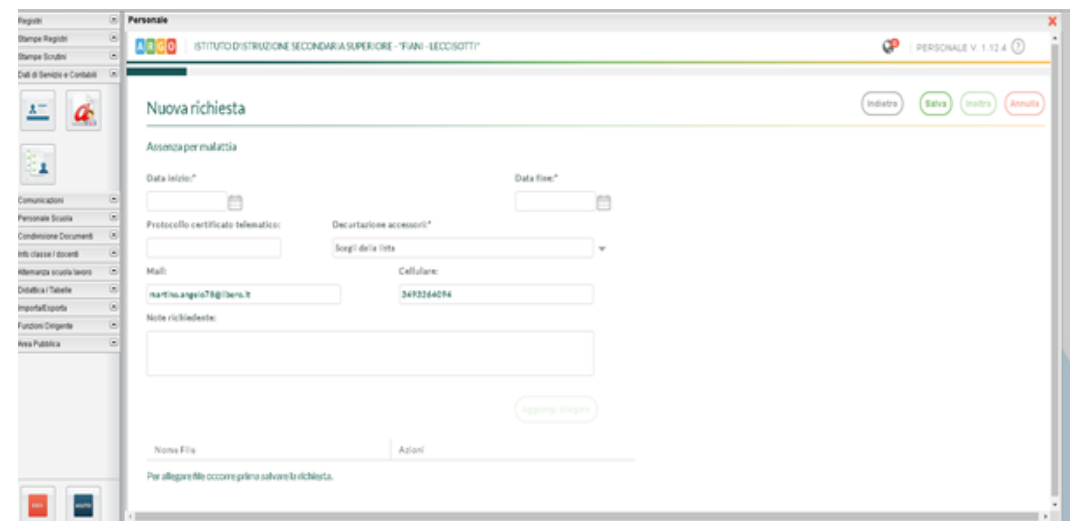

adesso si può concludere il tutto.

### FONDAMENTALE PER CONCLUDERE L'ITER E' PREMERE prima SALVA e poi INOLTRA

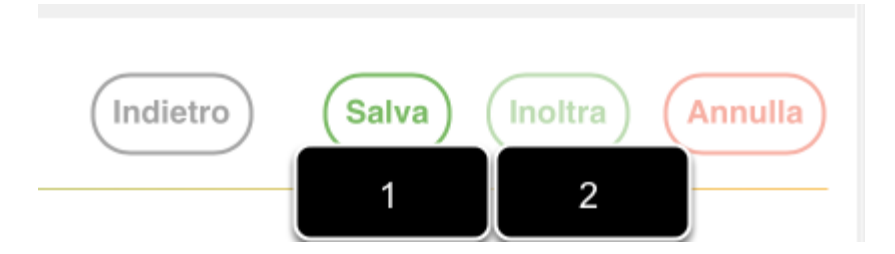

A questo punto la scuola riceverà la richiesta prodotta e procederà alla sua analisi. La risposta ufficiale della scuola arriverà sempre attraverso la posta elettronica